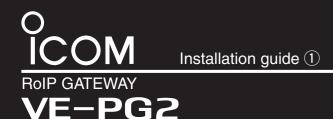

This guide describes about the preparation, operation mode, connection, setting screen and IP address setting. Read "PRECAUTIONS" first if you have not read it.

Step1: Installation guide ①

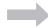

Step2: Installation guide (2)

# 1. Preparation

#### **Accessories**

AC adapter

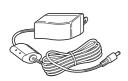

This installation guide describes the VE-PG2 operating mode (Bridge mode and Selective call mode), and the sample connection settings.

Read "Installation guide 2" for the sample connection setting details.

Download the VE-PG2 instruction manual from Icom web site (http://www.icom.co.jp/world/), if necessary.

# Required items

To set the VE-PG2, the following hardware and software are required:

- PC (PC connected by an Ethernet cable) Microsoft® Windows® XP, Microsoft® Windows Vista® or Microsoft® Windows® 7 is installed.
- Ethernet cable
- Connection cable (OPC-2073 or OPC-2074)
- Ground wire • Hub
- Specified Icom transceiver
- (100BASE-TX or faster products) (The transceiver's instruction
- manual)

# [Connecting a PC using an Ethernet cable]

Use an Ethernet crossover cable when connecting the VE-PG2 to a PC, because the VE-PG2 does not have the Ethernet straight/crossover cable automatic detect function. Also, be careful of the cable polarity when connecting the VE-PG2 to a HUB that does not have the Ethernet straight/ crossover cable automatic detect function. If the polarity is wrong, the [LAN] LED will not light.

#### **Options**

CAUTION: Use only the specified cable to connect a transceiver or repeater to the VE-PG2. Using another cable, like an Ethernet cable may damage the VE-PG2, transceivers or repeaters.

#### OPC-2073

Connection cable (For the transceiver)

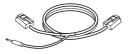

#### OPC-2074

Connection cable (For the repeater)

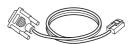

# Transceiver and repeater settings

#### **Usable transceivers and repeaters**

The following transceivers and repeaters are usable with the VE-PG2. The optional connection cable is required, refer to the following table.

| •                   |                                       |
|---------------------|---------------------------------------|
| Model name          | Optional connection cable             |
| IC-F121S/IC-F221S   |                                       |
| IC-F121/IC-F221     | OBC 2072 (approximately 5 m; 16 4 ft) |
| IC-F111S/IC-F211S   | OPC-2073 (approximately 5 m; 16.4 ft) |
| IC-F111/IC-F211     |                                       |
| IC-FR5000/IC-FR6000 | OPC-2074 (approximately 5 m; 16.4 ft) |

Set the transceiver and repeater as shown in the following table before connecting to the VE-PG2.

| Setting items                          | Transceiver                               | Repeater                         |
|----------------------------------------|-------------------------------------------|----------------------------------|
| Channel                                | any                                       | any                              |
| Audio volume level                     | Set the volume to the 12 o'clock position | any                              |
| External I/O (D-sub 25) port setting*1 | _                                         | Ext. I/O 18 Output Low Voltage 2 |
| Required optional connection cable*2   | OPC-2073                                  | OPC-2074                         |

<sup>\*1</sup>The CS-FR5000 cloning software and OPC-1122U cloning cable are required when you set External I/O D-sub 25 port setting.

# 3. Operation mode

The VE-PG2 has two operating modes, "Bridge mode (default)" and "Selective call mode."

• The transceiver connected to the VE-PG2 and transceiver to be called must be set to the same channel.

The VE-PG2s can be transmitted signals to the transceivers through the IP network.

In the Bridge mode has "Multicast mode" and "Unicast mode" operations.

- In the Multicast mode, the VE-PG2 calls all transceivers that are connected to the VE-PG2 (default).
- In the Unicast mode, the VE-PG2 calls a specified transceiver that is connected to the VE-PG2.

#### Bridge mode operation

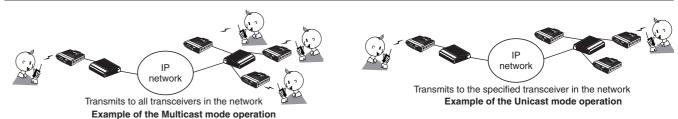

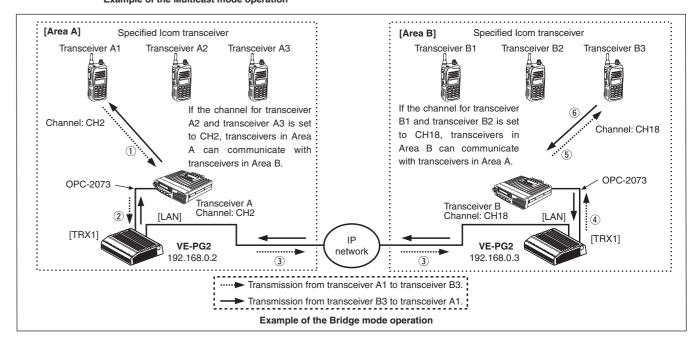

Example of the Bridge mode operation: Calling a transceiver in another area (Transceiver A1 calls Transceiver B3).

- 1) Set Transceiver A1's channel to CH2, and while holding down [PTT], speak into the microphone at your normal voice level to call Transceiver B3.
- 2 When Transceiver A receives the AF signal from Transceiver A1, Transceiver A sends the AF signal to the VE-PG2 through the OPC-2073.
- 3 The VE-PG2 ([Area A]) converts the AF signal to an RoIP signal, then transmits it from the [LAN] port to the VE-PG2 ([Area B]) through the IP network.
- (IArea B) converts the RoIP signal to an AF signal, then Transceiver B receives the signal.
- (5) Transceiver B3 receives the signal from Transceiver B.
- (6) Transceiver B3 can also transmit a signal to communicate with Transceiver A1.

### Selective call mode operation

The DTMF tone code can be used for calling the specified station or controlling the external equipment in the Selective call mode.

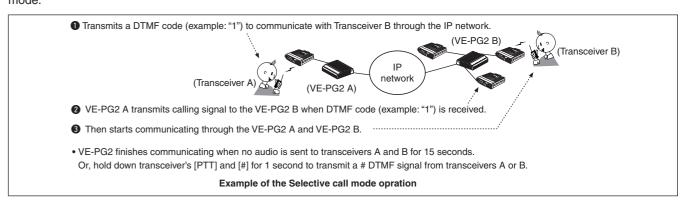

<sup>\*2</sup>Use the specified connection cable when connecting the transceiver or repeater to the VE-PG2.

#### 4. Connection

Connect the Ethernet cable, HUB, the ground cable and AC adapter to the VE-PG2 by following steps 10 to 40 as shown

(Connect the AC adapter with the VE-PG2 after connecting the Ethernet cable.)

- Disconnect the HUB from the established network before connecting the Ethernet cable, only if the VE-PG2 is in the default
- The VE-PG2 can be connected directly to the PC using the MDI-X (crossover) type Ethernet cable.

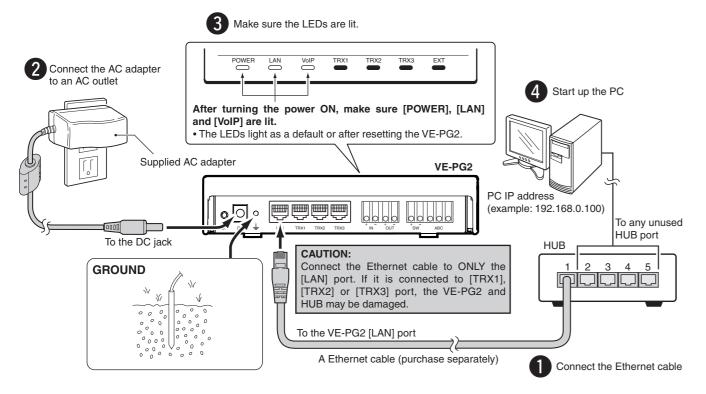

### **△ WARNING!**

To prevent electrical shock, television interference (TVI), broadcast interference (BCI) and other problems, ground the VE-PG2 through the ground terminal.

For best results, connect a heavy gauge wire or strap to a ground terminal of an AC outlet or a long ground rod. Make the distance between the ground terminal and ground as short as possible.

NEVER connect the ground terminal to a gas or electric pipe. This may result in an electrical shock or cause a fire.

# Network and System default settings

| Network setting | IP address             | 192.168.0.1*   |
|-----------------|------------------------|----------------|
|                 | Subnet mask            | 255.255.255.0* |
| System setting  | Administrator ID       | admin (Fixed)  |
|                 | Administrator password | wavemaster*    |

To set the VE-PG2 to the default setting, see "Precautions" for details.

## Setting the PC IP address

Set the static PC IP address (example: 192,168,0,100) See the instruction manual which comes with the PC for details on setting the PC IP address. When you set the static VE-PG2 IP address, assign the IP

address by network administrator.

Microsoft, Windows and Windows Vista are registered trademarks of Microsoft Corporation in the United States and/or other countries. All other products or brands are registered trademarks or trademarks of their respective holders.

This product includes in GoAhead WebServer software of GoAhead Software Inc.

© 2002 GoAhead Software, Inc. All Rights Reserved.

# 5. Accessing the VE-PG2 setting screen

#### Accessing the VE-PG2 setting screen

The following procedure describes how to access the VE-PG2 setting screen from a web browser on the PC.

Open a web browser, and then enter the VE-PG2 IP address in the address bar.

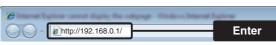

The factory default IP address setting is shown as an example.

- Push [Enter]. The login authentication window will open.
- Enter "admin" (default user name) and "wavemaster" (default password) in their respective input field, and then click [OK] to display the VE-PG2 setting screen.

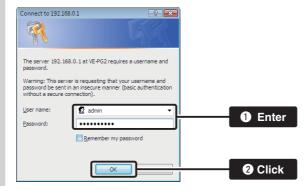

#### About web browsers

Only Microsoft Internet Explorer 8 or later should be used with the VE-PG2.

Activate the JavaScript and set to allow Cookies on your web browser to display the setting screen correctly.

If other browsers are used, the screen may not be displayed correctly.

# Setting screen descriptions

See the instruction manual (PDF file: Download from the Icom web site) for details of the setting screen.

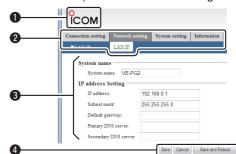

#### 1 Link to Icom web site

Click the Icom logo to link to the Icom web site if your PC is connected to the Internet.

#### 2 Selects the setting screen

Displays the screen name list on a menu line. When you place the mouse pointer on each menu title, a list of items drops down which you can use to select the desire setting.

(Example: Place the mouse pointer on "Connection setting", and then click "Operating mode" shown on the list.)

# 3 Setting items and value display

Displays the setting and values when you click the screen name (example: Clicking "Operating mode" displays the setting screen).

# 4 Setting buttons

Save or cancel setting values.

If "The setting which should be rebooted was changed." is displayed on the screen when you click the [Save] button, click the [Save and Reboot] button.

The VE-PG2 reboots, and the setting items and values are updated.

The following message is displayed on the screen while the VE-PG2 is reboot-

# VE-PG2 is rebooting. Click [Back] after VE-PG2 has re-

• The setting screen does not automatically return, so click [Back] about 30 seconds after the "VE-PG2 is rebooting" message appears.

# 6. VE-PG2 IP address setting

Click "LAN IP" in the "Network setting" to display the "LAN IP" setting screen.

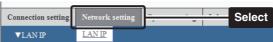

Set the IP address and subnet mask of the VE-PG2. Be sure not to input the same IP address as another device's address.

When you update the firmware online, connect the VE-PG2 to the Internet and set the default gateway and DNS server addresses as the addresses used in the network.

When finished, click [Save and Reboot].

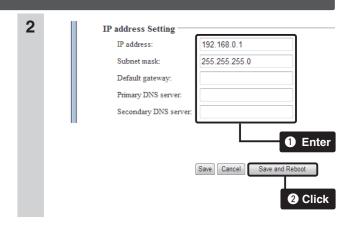

See "Installation guide 2" for bridge and selective call mode setting examples.

#### Icom Inc.

Count on us!

<sup>\*</sup>User settable

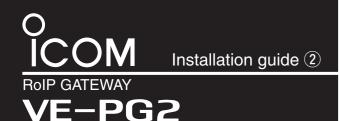

This guide describes bridge and selective call mode connection examples.

Read this guide after reading "Installation guide 1)".

Step1: Installation guide (1)

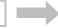

Step2: Installation guide ②

# 1. Connects transceivers and LAN to the VE-PG2

Bridge mode setting

- A static (fixed) IP address must be set to the VE-PG2, and connects as figure below. (Refer to the Installation guide ① for details.)
- For the Unicast mode, after making the connections as illustrated below, set the VE-PG2 as described in the page to the right.
- Refer to the Installation guide ① for details of the Multicast mode and the Unicast modes.
- Connect the VE-PG2 according to steps – 6 in the illustration below.

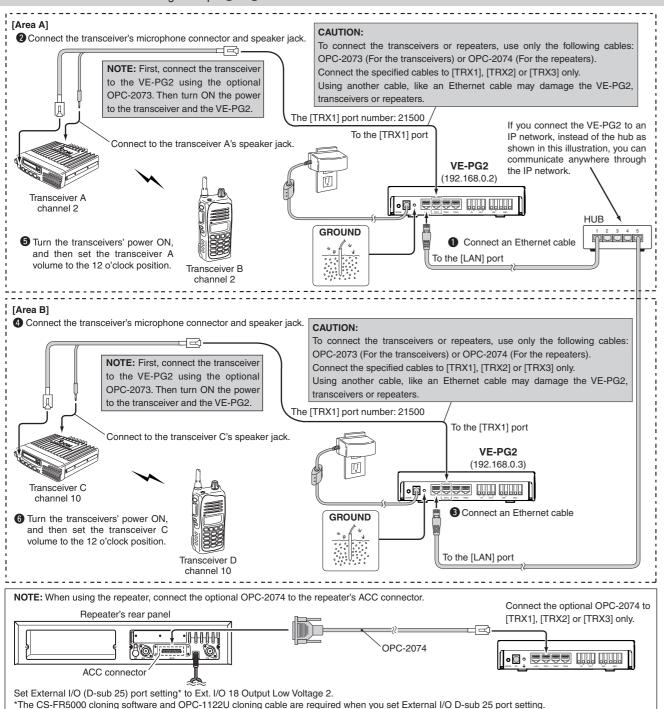

# 2 Sets the VE-PG2 to the Bridge mode (Unicast mode)

Bridge mode setting

# 1. "IP communication mode setting" setting

- 1 ① After making the connections as shown to the left, turn transceivers A and C power ON, then open the setting screen with your browser (see Installation guide ①).
  - ②Click "Operating mode" in the "Connection setting", and select "Unicast mode" in the "Transceiver 1 (TRX1):" of "IP communication mode setting".
  - 3 Click [Save and Reboot].

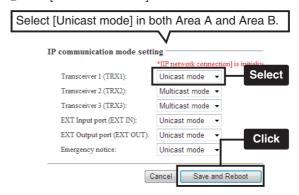

The dialog shown below appears, and then click [OK].

NOTE: "IP network connection" is initialized after changing "IP communication mode setting".

Save the VE-PG2 setting as a setting file, if necessary.

Refer to the instruction manual (PDF file: Download from the Icom web site) for details.

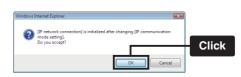

Approximately 30 seconds after clicking [OK], move the mouse pointer to [BACK] and click. After system reboots, the setting screen will open.

### 2. "IP network connection"—"Tranceiver 1 (TRX1)" setting

- 1 ①Click "Transceiver 1 (TRX1)" in "IP network connection setting" in the "Connection setting".
  - ②Input the Connection IP address in the "IP network connection".

(Example) Input "192.168.0.3" to VE-PG2s in Area A, and "192.168.0.2" to VE-PG2s in Area B illustrated to the left.

3 Click [Save].

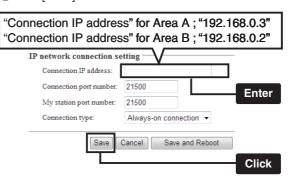

#### 2. "IP network connection"—"Tranceiver 1 (TRX1)" setting (Continued)

Click [Connect] in "IP network connection status", and then confirm that "During transmit" appears in "Status".

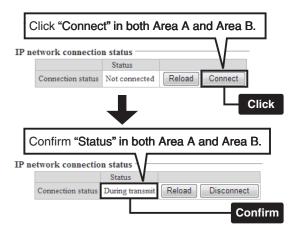

#### 3. Transceiver setting

This setting example refers to the connections in the far top left illustration.

- Set transceivers A and C AF volume to the 12 o'clock position.
- Turn transceivers B and D power ON, and select the same operating channel as transceivers A and C.
  - Set the same channel for all the transceivers, to communicate with transceivers A and C.

See the transceiver's instruction manual when setting the channel, if necessary.

(Example) In the illustration to the left, set transceiver A and B (Area A) to channel 2, and transceiver C and D (Area B) to channel 10.

#### 4. How to communicate

This setting example refers to the connections in the far top left illustration.

- 1 While holding down transceiver B's [PTT] in Area A, speak into the microphone at your normal voice level to call transceiver D in Area B.

  Release transceiver B's [PTT] to receive.
- While holding down transceiver D's [PTT] of Area B, speak into the microphone at your normal voice level to reply to transceiver B in Area A.

  Release transceiver D's [PTT] to receive.

# Connects transceivers and LAN to the VE-PG2 | Selective call mode setting

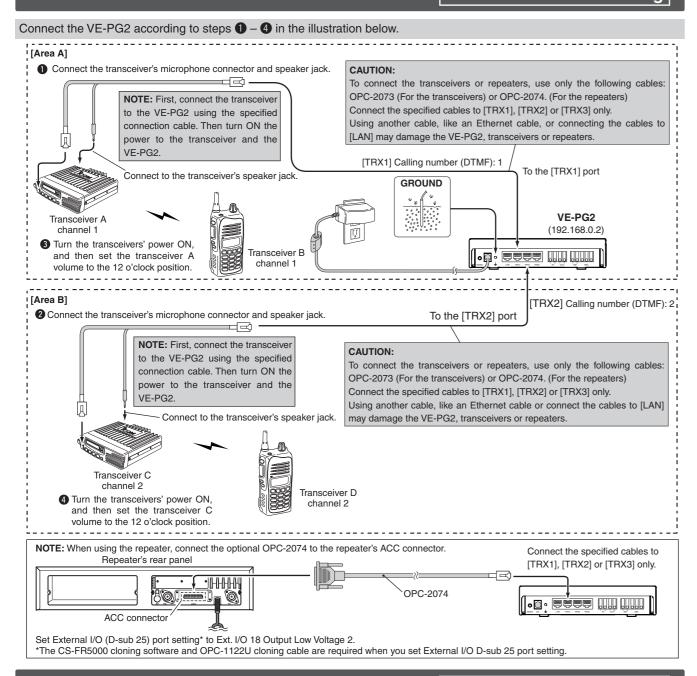

### 2 Sets the VE-PG2 to Selective call mode

# Selective call mode setting

# 1. "Operating mode setting" setting

- 1) After making the connections as shown to the above, turn transceivers A and C power ON, then open the setting screen with your browser (see the Installation guide (1).
  - 2 Click the "Operating mode setting" in the "Connection setting", and then select "Selective call mode".
  - 3 Click the [Save and Reboot] button.
  - 4 Click [Back] on the screen after reboot finishes (about 30 seconds later).

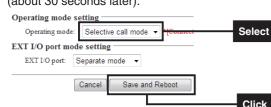

- Click [OK] when the dialog box below appears.
  - · "Connection setting" will be return to default when the "Operating mode" setting is modified.
  - · Save the VE-PG2 setting to the setting file, if

Refer to the VE-PG2 instruction manual (PDF file: Download from the Icom web site) for details.

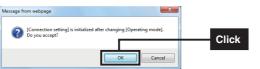

# 2 Sets the VE-PG2 to Selective call mode (Continued) Selective call mode setting

# 2. "Numbering plan" setting

- ① Move the mouse pointer to "Connection setting", and click "Numbering plan".
  - 2 Set "Call destination number setting" for the Area A shown to the left.

(Example) Set "Index" to "1", "Call destination number" to "1". "Call destination VE-PG2 address" to "192.168.0.2" and "Call destination VE-PG2 port" to "Transceiver 1(TRX1)".

#### 3 Click [Save].

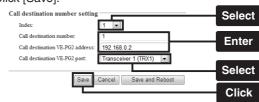

1) Set "Call destination number setting" for the Area B shown to the left.

(Example) Set "Index" to "2", "Call destination number" to "2". "Call destination VE-PG2 address" to "192.168.0.2" and "Call destination VE-PG2 port" to "Transceiver 2(TRX2)".

# ② Click [Save].

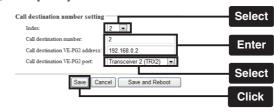

Confirm the "Call destination number setting list" as shown below.

|       |                         |                                 |                              | Confir      |
|-------|-------------------------|---------------------------------|------------------------------|-------------|
| 2     | 2                       | 192.168.0.2                     | Transceiver 2 (TRX2)         | Edit Delete |
| 1     | 1                       | 192.168.0.2                     | Transceiver 1 (TRX1)         | Edit Delete |
| Index | Call destination number | Call destination VE-PG2 address | Call destination VE-PG2 port |             |

# NOTE:

- If you construct RoIP system with some VE-PG2s, you can construct the system only to set each "Call destination number setting list".
- "Call destination number setting list" has below 3 buttons.

[Edit] : Click this button to edit the index setting. [Delete] : Click this button to delete the index setting. [Delete all] : Click this button to delete all data in the list.

### 3. Transceiver control setting

- ①Move the mouse pointer to "Connection setting" and then to the drop down menu "TRX/EXT", then click "Transceiver 1 (TRX1)".
  - 2 Set "Calling notice tone to Transceiver" to "Notice
  - 3 Set "Send connect success tone to Transceiver" to "Notice tone 2".
  - 4 Set "Disconnect notice tone to Transceiver" to "Notice tone 3"
  - Set "Send connect failure tone to Transceiver" to "Notice tone 3".

# 3. Transceiver control setting (Continued)

- 6 Click [Save].
  - 7 Move the mouse pointer to "Connection setting" and then to the drop down menu "TRX/EXT", then click "Transceiver 2 (TRX2)".
  - 8 Set same steps as 2-6.

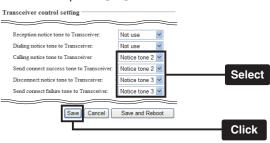

# 4. Transceiver setting

This setting example refers to the connections in the far top left illustration.

- Set transceivers A and C AF volume to the 12 o'clock position.
- Turn transceivers B and D power ON, and select the same operating channel as transceivers A and C.
  - Set the same channel for all the transceivers, to communicate with the transceivers A and C. See the transceiver's instruction manual when setting the channel, if necessary.

(Example) In the illustration to the left, set transceivers A and B (Area A) to channel 1, and transceivers C and D (Area B) to channel 2.

#### 5. How to communicate

This setting example refers to the connections in the far top left illustration. Follow the steps for transceiver B calling transceiver D.

- Hold down transceiver B's [PTT], and push [2] and [#] to transmit 2 and # DTMF signals to call to transceiver D.
  - Release transceiver B's [PTT] to receive.
- Transceiver D sounds beep tone, then start communication via the VE-PG2.
- While holding down transceiver B's [PTT], speak into the microphone at your normal voice level. Release transceiver B's [PTT] to receive.
- While holding down transceiver D's [PTT], speak into the microphone at your normal voice level. Release transceiver D's [PTT] to receive.
- VE-PG2 finishes communication when no audio is applied to transceivers B and D for 15 seconds. Or hold down the transceiver's [PTT] and [#] for 1 second to transmit a # DTMF signal from the transceivers B or D.

# Icom Inc.

Count on us!

1-1-32 Kamiminami, Hirano-ku, Osaka 547-0003, Japan

A-6838W-3US Printed in Japan © 2010 Icom Inc